### Nota integrativa alla nota operativa del 6 maggio 2008 "**PER L'UTILIZZO DA PARTE DELLE SCUOLE DI PROCEDURE INFORMATICHE PER LA PREDISPOSIZIONE DELL'ELENCO DEI LIBRI DI TESTO ADOTTATI PER L'ANNO SCOLASTICO 2008-2009 E LA TRASMISSIONE TELEMATICA DEI DATI"**

Scopo della nota integrativa è descrivere le modalità di utilizzo della applicazione web per la gestione delle motivazioni relative al superamento dei tetti di spesa per le classi delle scuole secondarie di primo grado e, da quest'anno, anche di secondo grado.

In tal modo sarà possibile avere un quadro più preciso della situazione delle adozioni e del superamento dei tetti fissati dal Ministero.

### **Descrizione applicazione**

In caso di superamento dei tetti di spesa ministeriali le scuole dovranno comunicare entro il mese di agosto, classe per classe, le motivazioni che hanno determinato tale mancato rispetto.

Questa informazione verrà raccolta attraverso una apposita interfaccia on-line alla quale le scuole accederanno secondo le indicazioni seguenti in base al metodo di lavoro utilizzato.

### **Accesso applicazione on-line**

**ON LINE**: Le scuole che hanno lavorato on-line sono già in possesso dei dati di accesso e potranno utilizzare l'applicazione web di giustificazione utilizzando il link "Riepilogo spesa adozioni" presente nella pagina di anagrafica (fig. 1).

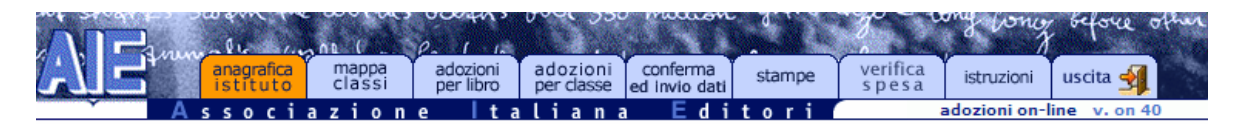

### Inserimento motivazione per superamento del tetto di spesa

### Questi sono i tuoi dati:

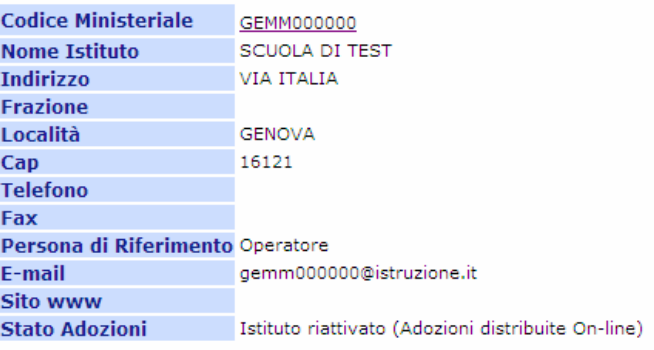

**OFF-LINE/LOCALE**: Le scuole che hanno lavorato con un'applicazione off-line dovranno seguire il processo di registrazione sul sito www.adozioniaie.it utilizzando il link indicato in fig. 2 contenuto nella sezione "**Istituzioni Scolastiche**".

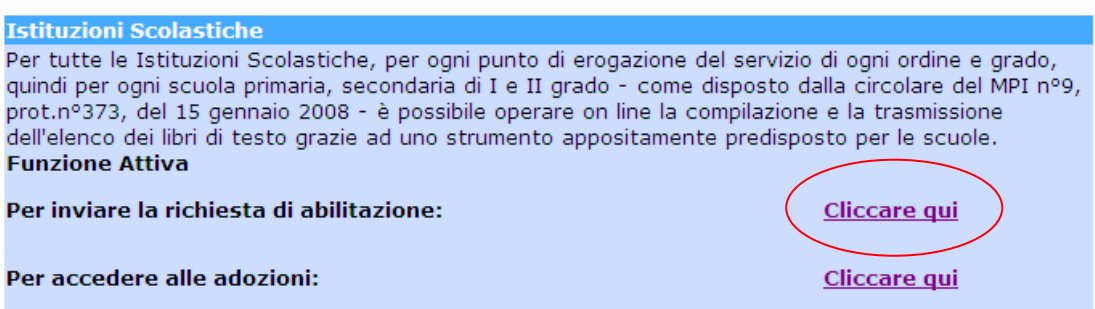

*fig. 2*

Successivamente selezionare il link "**Registrazione per verifica dei tetti di spesa**"(fig. 3)

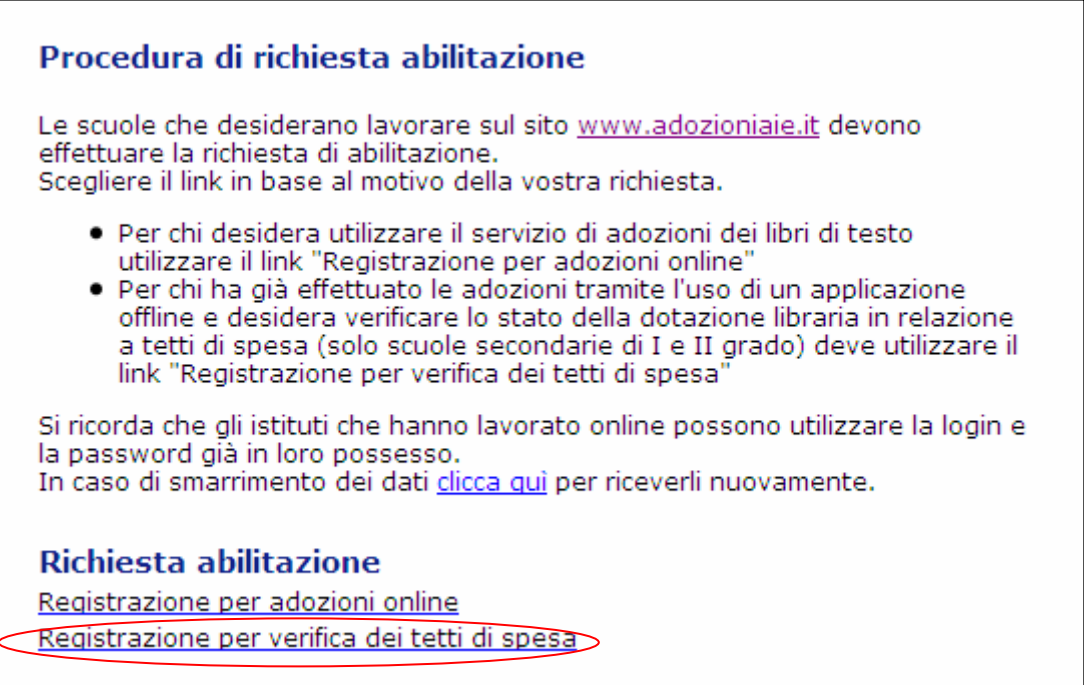

Una volta immesso il proprio codice ministeriale ed effettuata la registrazione (fig. 4), la scuola riceverà una password che le consentirà di accedere ad una pagina di verifica del dato inviato.

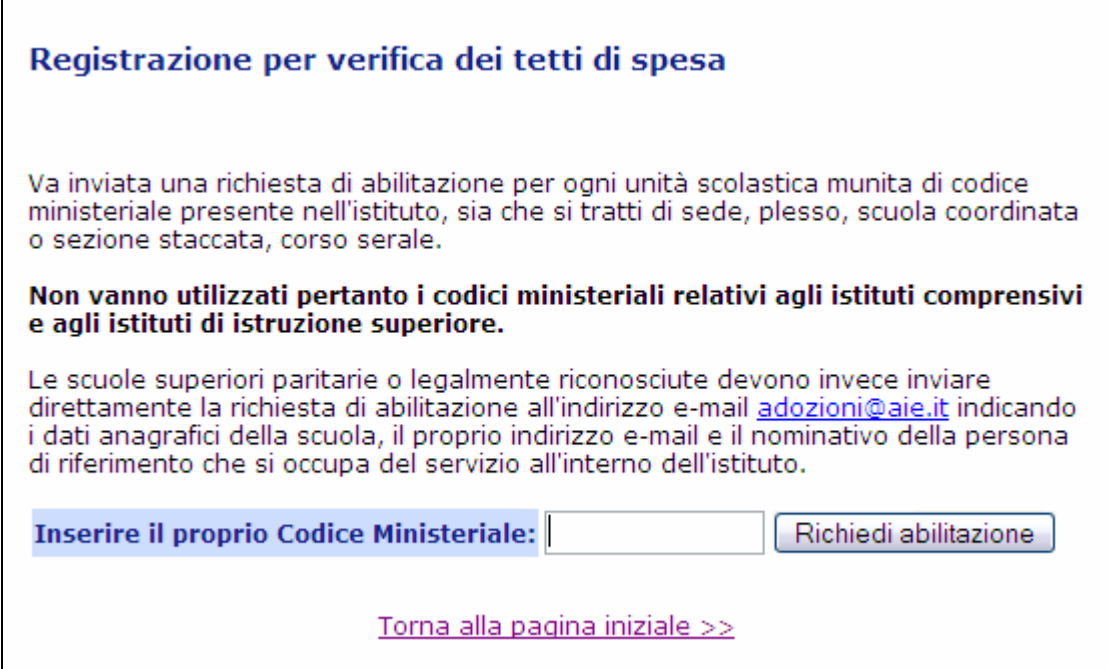

# 1.1 UTILIZZO DELL'APPLICAZIONE

 $\mathbf{r}$ 

Accedendo all'indirizzo: "**http://www.adozioniaie.it/scuole/**" mediante la propria login e password la scuola potrà accedere all'applicazione e procedere con la lavorazione.

Il processo di verifica ed eventuale giustificazione in caso di superamento del tetto di spesa prevederà l'utilizzo di due pagine. La prima pagina sarà articolata in due sezioni, quella superiore contenente i dati relativi all'istituto e le informazioni sul software utilizzato, la seconda contenente la lista delle classi presenti e la relativa spesa.

In questa sezione di riepilogo (fig. 5), in caso di superamento del tetto, il record della classe verrà evidenziato con sfondo rosso e comparirà un link che porterà ad una seconda pagina per le operazioni di inserimento/modifica della motivazione.

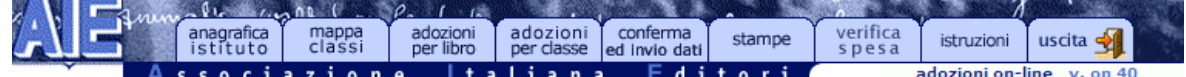

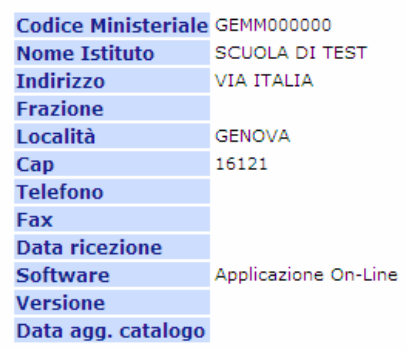

Inserisci motivazione uguale per tutte le classi

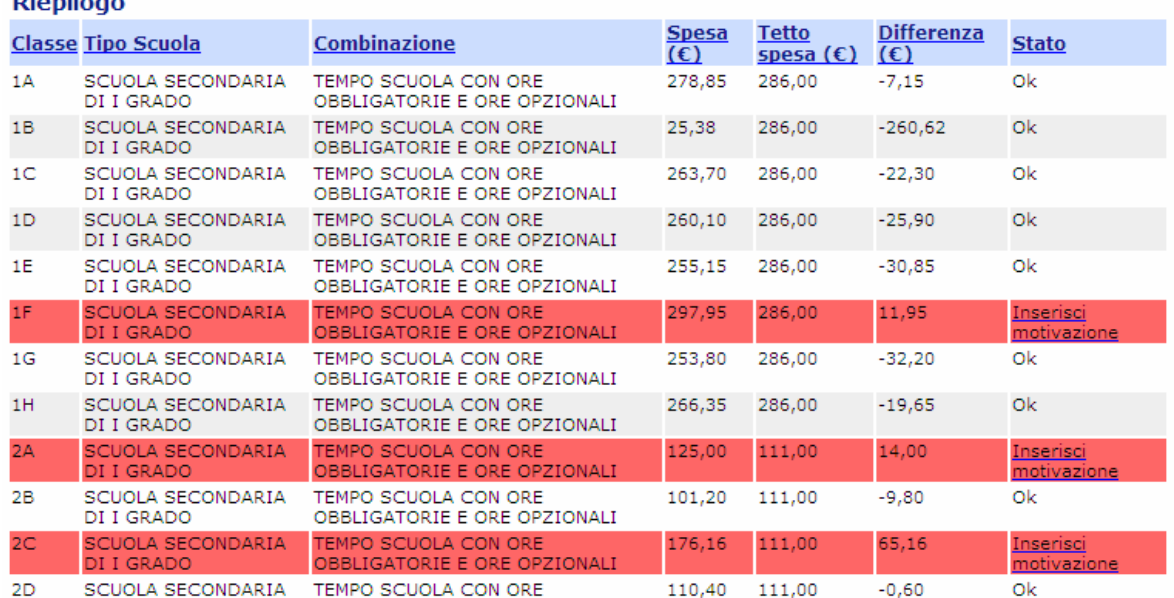

## 1.1.1 INSERIMENTO DELLA MOTIVAZIONE PER SINGOLA CLASSE

La pagina di dettaglio, richiamabile sia in inserimento, sia in modifica, mostrerà il dettaglio della classe selezionata con i dati relativi alla motivazione (fig. 6).

In particolare la pagina di dettaglio presenterà:

- un menu a tendina con alcune motivazioni preimpostate, con in più una voce generica "Altro" per inserire una motivazione libera
- un campo per la data della delibera (sarà possibile inserire il testo a mano o utilizzare il calendario che compare premendo sull'apposito pulsante a fianco del campo)
- un campo a testo libero per il n. della delibera
- un campo a testo libero per la motivazione, che verrà abilitato solo in caso di selezione della voce "altro" dal menu di elenco motivazioni predefinite.

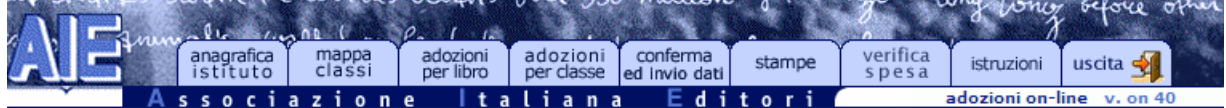

### Corso

**Classe Tipo Scuola Combinazione** 

SCUOLA SECONDARIA DI I GRADO TEMPO SCUOLA CON ORE OBBLIGATORIE E ORE OPZIONALI  $1F$ 

#### Motivazione superamento tetto di spesa

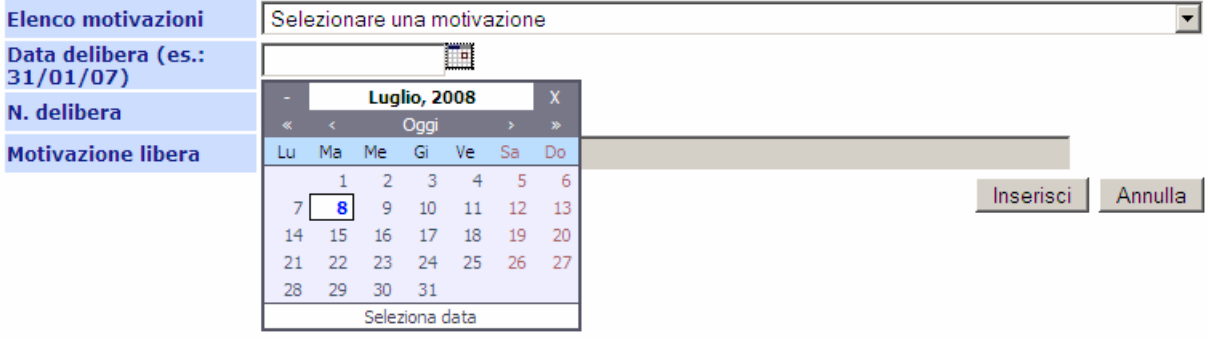

## 1.1.2 INSERIMENTO MULTIPLO DELLA MOTIVAZIONE (TUTTE LE CLASSI)

Nel caso la scuola abbia emesso una delibera unica, valida per tutte le classi, e' possibile usufruire della funzione di inserimento multiplo premendo il pulsante "Inserisci motivazione uguale per tutte le classi" visibile in fig. 7

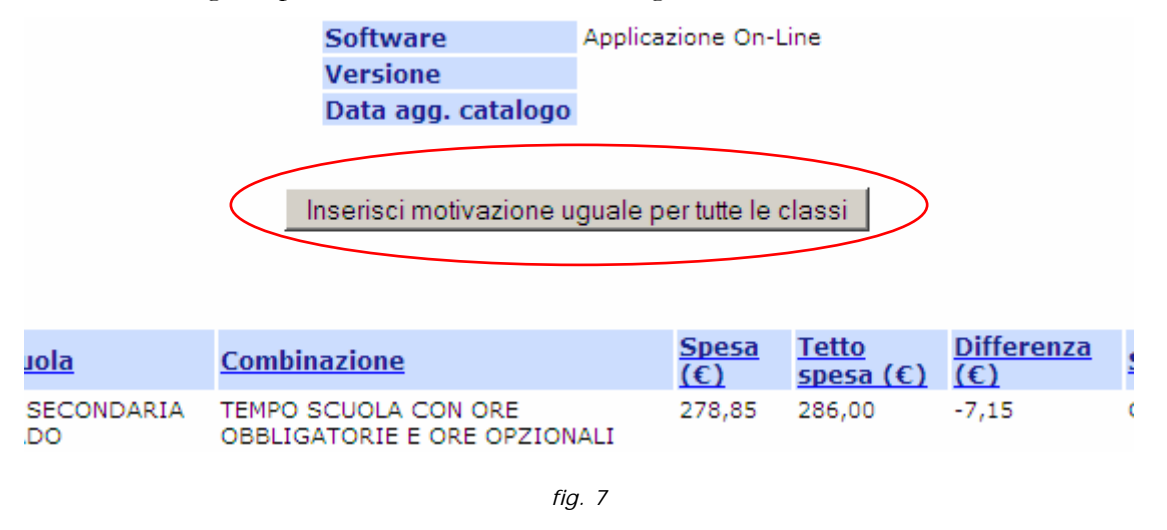

La pagina visualizzata e' del tutto simile, dal punto di vista dell'uso, a quella relativa all'inserimento per singola classe (es. in fig. 8)

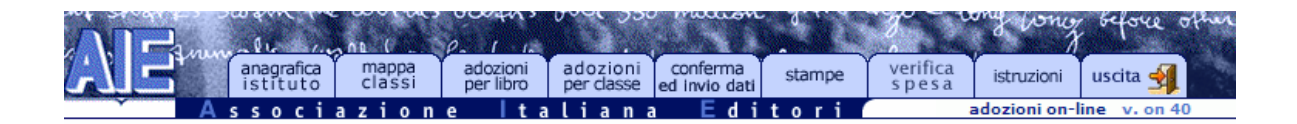

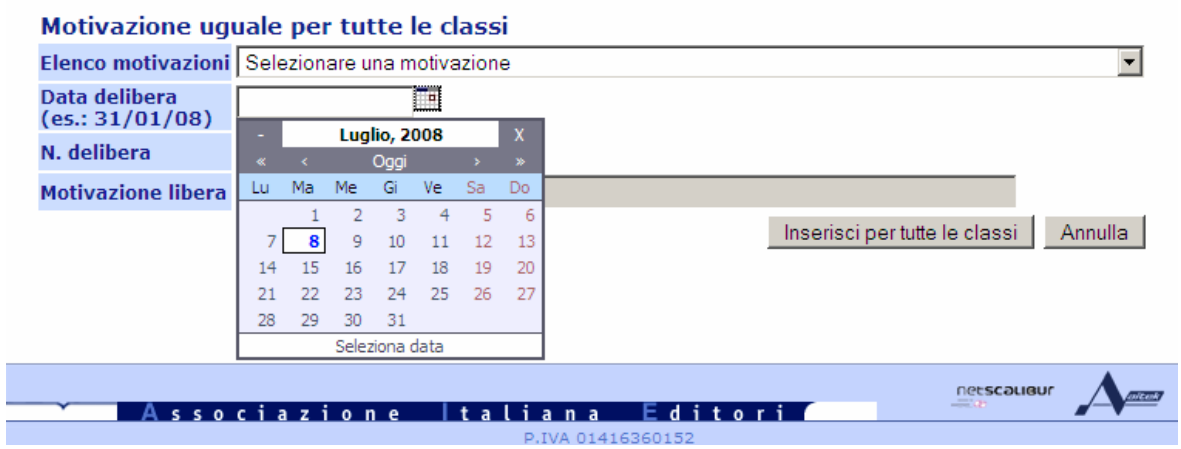

# 1.2 FINE LAVORAZIONE

Al termine del processo di verifica ed inserimento delle motivazioni, la scuola dovrà comunicare esplicitamente la fine della lavorazione utilizzando l'apposito pulsante situato in fondo alla pagina (fig. 9).

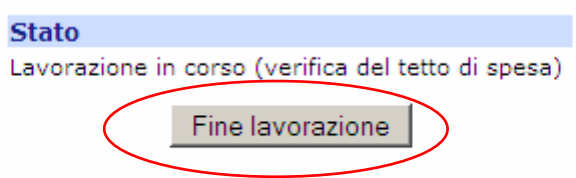

N.B.: La pressione del pulsante di "Fine lavorazione" inibisce la modifica delle motivazioni inserite.